# Multiview Map View

### チャプタ:

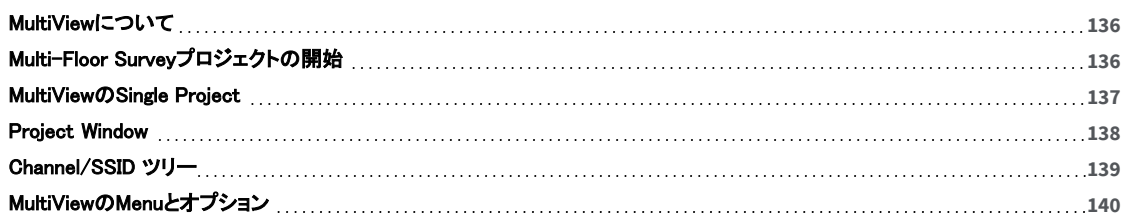

# <span id="page-1-0"></span>MultiViewについて

MultiViewはDisplayビュー に似ていますが、同時に最大 4 つの異なるサーベイを表示および比較できます。複数の サーベイが読み込まれると、ウィンドウの各ペインが個別に動作します。各ペインで異なるサーベイデータファイル を表示できます。下図のように、青いボックスが現在アクティブなペインを強調表示します。

- <sup>l</sup> まず、含めるプロジェクトを開きます。 次に、さまざまなオプションを選択してプロジェクト間でサーベイ、バンド、 チャネル、SSID などを比較できます。
- <sup>l</sup> また、1つのプロジェクトをMultiViewで開いて、同じプロジェクトの異なる部分をそれぞれのペインで比較するこ ともできます。

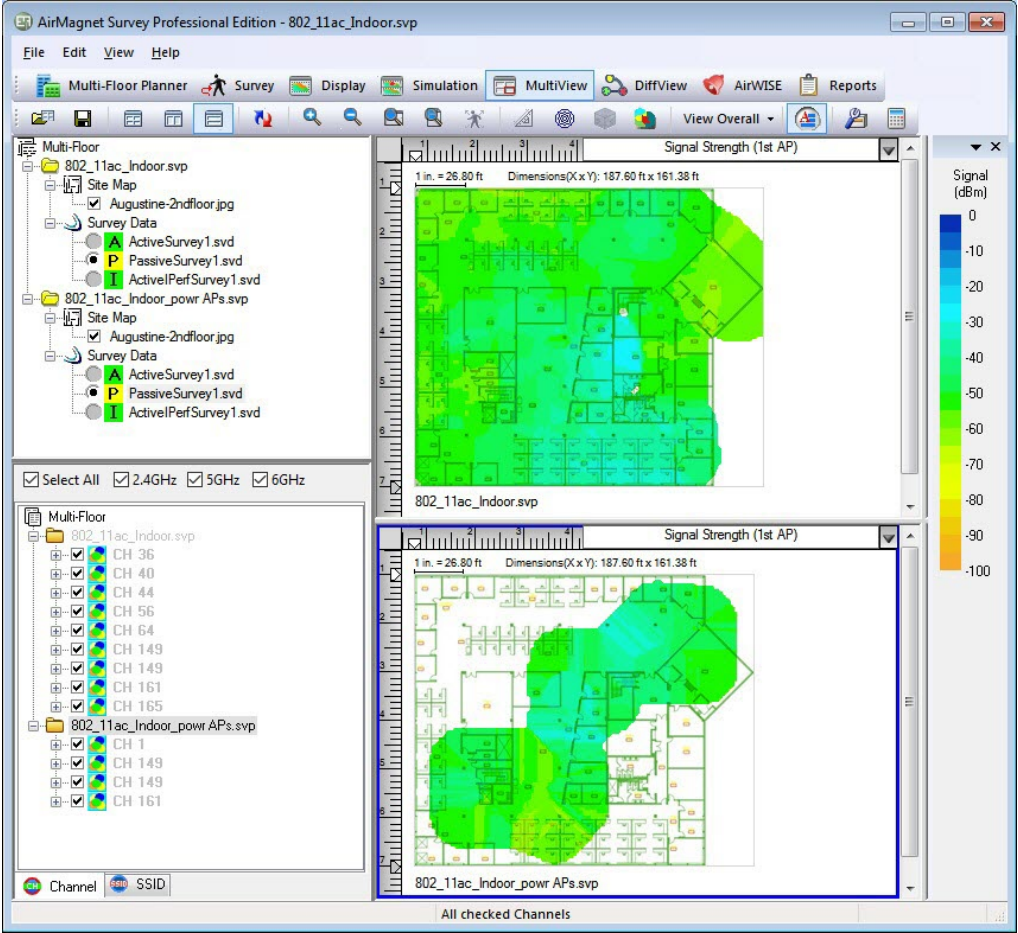

詳細については、以下を参照してください。

- [Project Window](#page-3-0) : MultiView で開いているすべてのサーベイプロジェクトの情報が表示されます。 (各プロジェクトの個々のコンポーネントを含む)
- **[Channel/SSIDツリー](#page-4-0) :** 現在のデータファイルで検出された AP と SSID が表示されます。
- <span id="page-1-1"></span><sup>l</sup> [MultiViewのMenuとオプション](#page-5-0)

# Multi-Floor Surveyプロジェクトの開始

MultiViewは、特定のフロアのAPが、上下のフロアの無線ステーションをカバーするのに十分な強度のRF信号を 提供できるかどうか、また、隣接するフロアのAPが、チャネル割り当て、サービス品質、ネットワーク・セキュリティ などの点で互いにどのように干渉する可能性があるかを解析するために使用されます。しかし、1つのビルで複数 のフロアにわたるRFデータを解析するには、関係する各フロアからデータを収集する必要があります。 つまり、まず各フロアごとにサーベイプロジェクトを作成し、フロアごとに個別にサイトサーベイを行い、各フロアの サーベイデータを個別に保存する必要があります。

データを収集したら、まずDisplayビューでサーベイプロジェクトの1つを開き、次にMultiViewを表示して 他のサーベイプロジェクトを開きます(インポートします)。すべてのプロジェクトがMultiViewに読み込まれたら、 ビュー上のツールを使用してデータを解析できます。

以下の手順では、複数のフロアを含むサーベイデータを開いて解析する方法を示します。

#### Multi-floor surveyデータを解析するには:

- 1. Displayビューから、「File」>「Open Project...」をクリックします。ダイアログボックスが表示されます。
- 2. Surveyプロジェクト(.svp)ファイルを参照し、[開く]をクリックします。プロジェクトがDisplayビューで開きます。
- 3. Survey Dataファイルの前にあるラジオボタンをクリックすると、データがロードされます。
- 4. ナビゲーションバーの FR MultiView をクリックします。MultiViewが開き、プロジェクトが表示されます。
- 5. 追加フロアをインポートするには、「File」 > 「Import MultiView Project...」をクリックします。 Import MultiView Projectsウィンドウが表示されます。

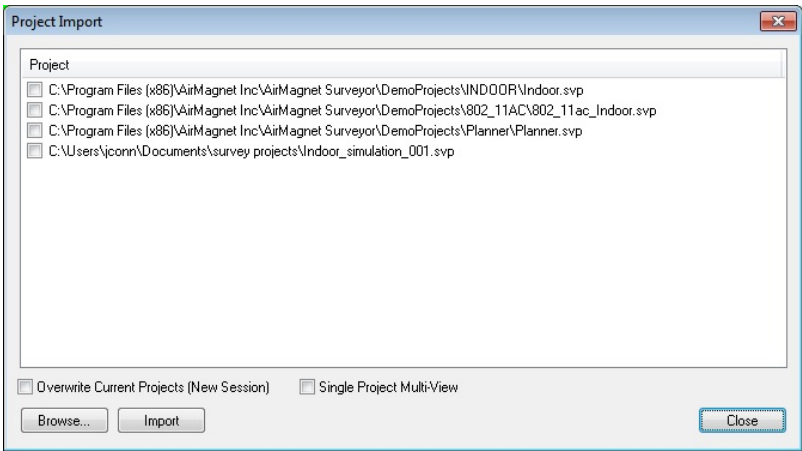

6. インポートするサブプロジェクトファイルに対応するチェックボックスをクリックし、「Import」をクリックします。 選択したプロジェクトファイルがMultiViewに表示されます。

Note: メインプロジェクトとは、Displayビューで最初に開くサーベイプロジェクトのことです。その後にMultiViewで開く (インポートする)サーベイプロジェクトは「サブプロジェクト」です。AirMagnet Survey PROでは、MultiViewに 最大 4 フロアのサーベイデータを同時に表示できます。より良いデータ表示のために、各フロアのすべての サーベイデータをマージしてマージファイルを作成し、MultiViewでマージファイルを比較することを推奨します。

<span id="page-2-0"></span>MultiViewは、[Single Project Multi View機](#page-2-0)能を使用して、1つのプロジェクトで複数の異なるサーベイを比較するの にも役立ちます。

## MultiViewのSingle Project

MultiViewでプロジェクトを追加インポートする際、1つのプロジェクトを4つの異なるペインで表示し、同じプロジェクト の異なる部分を各ペインで比較することもできます。

MultiViewモードで1つのプロジェクトを表示するには:

- 1. 「Import MultiView Projects」ビューを開きます。
- 2. 表示したいファイルのボックスをチェックします(インポートするプロジェクトを見つけるためにBrowse(参照)する 必要がある場合があります)。
- 3. 下部の「Single Project Multiple Views」ボックスにチェックを入れます。
- 4. 「Import」をクリックします。これにより、ロードした1つのプロジェクトが4つのペインすべてに表示されます。

### Multiview Map View

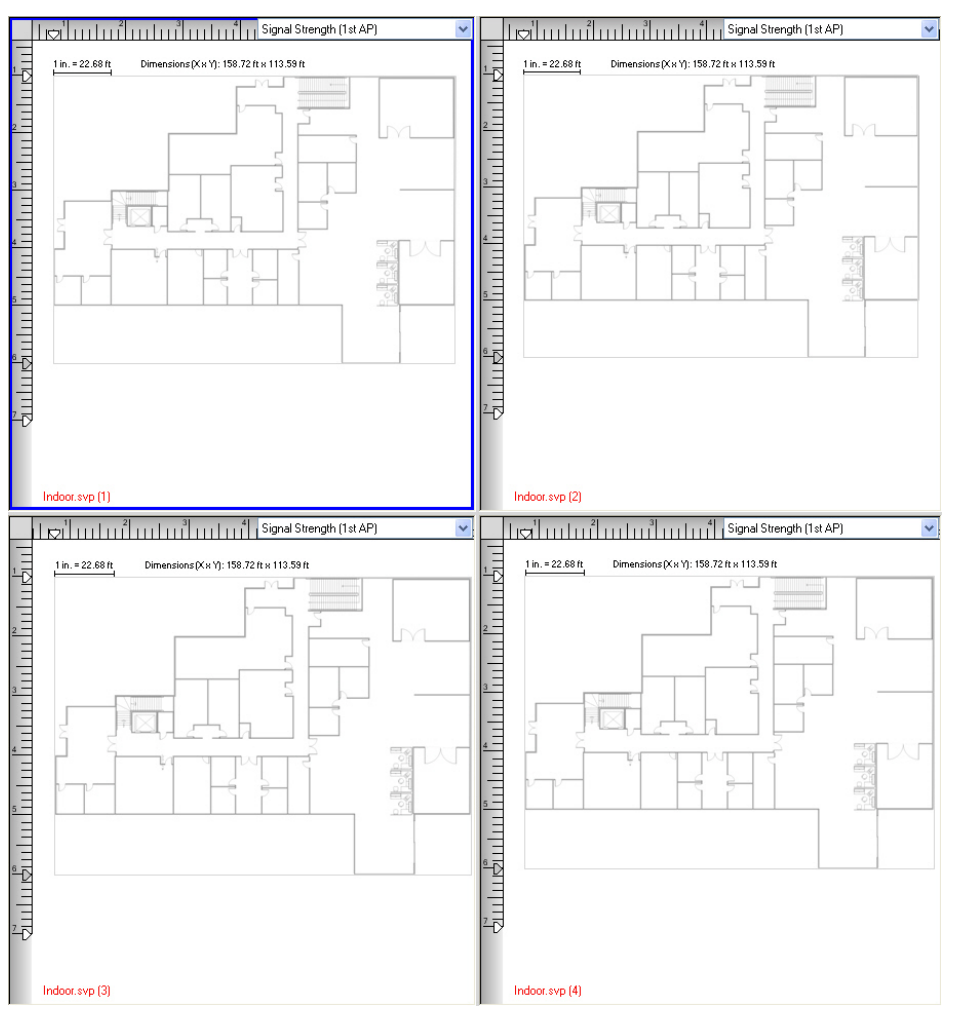

<span id="page-3-0"></span>5. 各ペインに読み込むサーベイデータのラジオボタンをクリックします。希望する表示オプションを選択します。

## Project Window

MultiViewのプロジェクトウィンドウには、各プロジェクトの個々のコンポーネントを含む、開いた(インポートした) すべてのサーベイプロジェクトが表示されます。

![](_page_4_Figure_1.jpeg)

Note: AirMagnet Surveyでは、複数のサーベイプロジェクトが開かれた順に表示され、最初に開かれた プロジェクトがプロジェクトウィンドウのプロジェクトリストの一番上に表示されます。 このため、メインプロジェクトが 最初に開かれることになっているため、一番上に表示されるはずです。

# <span id="page-4-0"></span>Channel/SSID ツリー

MultiView ビューの Channel/SSID ツリーには、現在のデータファイルで検出された AP と SSID が表示されます。 以下の図は、チャネルと SSID がそれぞれのプロジェクトの下でどのように編成されているかを示しています。 これにより、複数のサーベイで変更がどのように反映されるかを確認するために、必要に応じてAPやSSIDを 表示したり、チェックを入れたり外したりすることが容易になります。

Multiview Map View

| Select All 2.4GHz 3GHz 5GHz                    |                                                                               |  |
|------------------------------------------------|-------------------------------------------------------------------------------|--|
| Multi-Floor<br>倌<br><b>E 70</b><br>⊞…V<br>⊞…▼  | 802_11ac_Indoor.svp<br>CH 36<br>CH 40<br>CH 44                                |  |
| ⊞…V<br>⊞…√<br>⊞…▼<br>⊞…V<br>⊞… <b>V</b><br>⊞…V | CH 56<br>CH 64<br>CH 149<br>CH 149<br>CH 161<br>CH 165                        |  |
| −<br>⊞…V<br>⊞…V<br>⊞…V<br>⊞…M                  | 802_11ac_Indoor_powr APs.svp<br>CH <sub>1</sub><br>CH 149<br>CH 149<br>CH 161 |  |
| Channel                                        | SSID<br>(ssio)                                                                |  |

ツールバーには「Automatic Multi-Select」 お含まれています。

この機能を使用すると、Automatic Multi-Selectをオンまたはオフにすることができます。 これをオンにすると、 RF 信号もプリセットに含まれている (収集されている) 場合、1 つのマップウィンドウで選択された AP に関する データが他のマップウィンドウに自動的に表示されます。

# <span id="page-5-0"></span>MultiViewのMenuとオプション

### File Menu

MultiView の「File」メニューには以下のオプションがあります:

- Import MultiView Project: このオプションを使用すると、MultiView比較用に最大4つのプロジェクトを インポートできます。
- Close Subproject: サーベイプロジェクト全体を閉じることなく、サブプロジェクトファイルを選択して 閉じることができます。

### View Menu

「View」メニューには以下のオプションがあります:

- Swap Left/Right Views: 2つの画像を左右に切り替えます。
- Swap Top/Bottom Views: 2つの画像を上下に切り替えます。

## MultiView Toolbar

ツールバーには、マルチフロアデータの解析によく使用されるツールが含まれています。 これらのツールのほとんどは、ビューの「File」または「View」メニューにあるオプションと同じです。 MultiView に追加されるいくつかのツールは、以下の表に記載されています:

![](_page_5_Picture_127.jpeg)

![](_page_6_Picture_46.jpeg)

Legend

MultiViewの色のレジェンドは、Displayビューの色のレジェンドと同じように機能します。